# **Como liberar acesso à Neture via Role de acesso (Amazon Web Services)**

Nesta sessão, será disponibilizado o processo de instruções para configuração de acesso da Neture à sua conta Amazon Web Services.

#### Acesse o **AWS IAM** para configuração do acesso:

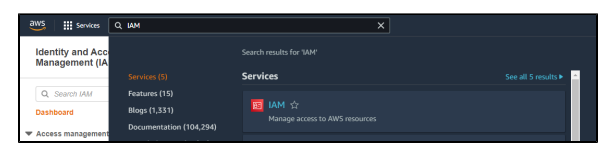

Crie um Account Alias para ficar mais fácil identificar sua empresa, através do menu a sua direita, clicando em **EDIT**:

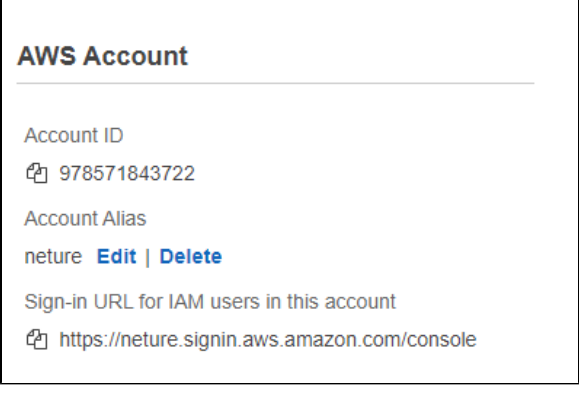

## Dados Importantes

**Número da Conta da Neture (Account ID):** 978571843722

# Políticas de acesso somente para Leitura

**Utilizado geralmente para assessment de ambientes**

- AWSBillingReadOnlyAccess
- ReadOnlyAccess

Políticas de acesso para Gestão total do ambiente

- AdministratorAccess
- AWSBillingReadOnlyAccess

#### Agora, acesse **Roles**:

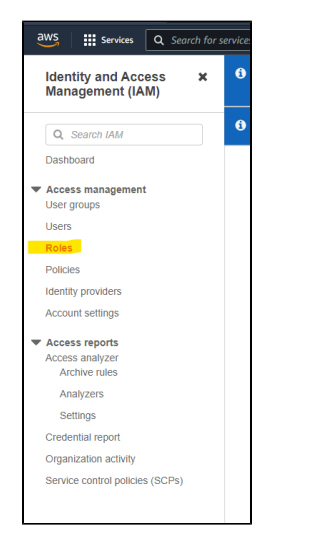

Clique em **Create role** para criar uma nova Role de acesso:

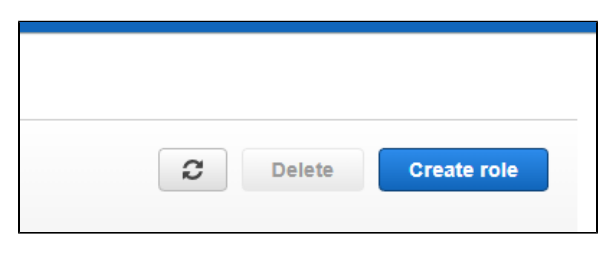

Selecione o tipo de Role "**AWS account**" e selecione a opção **Another AWS account** abaixo:

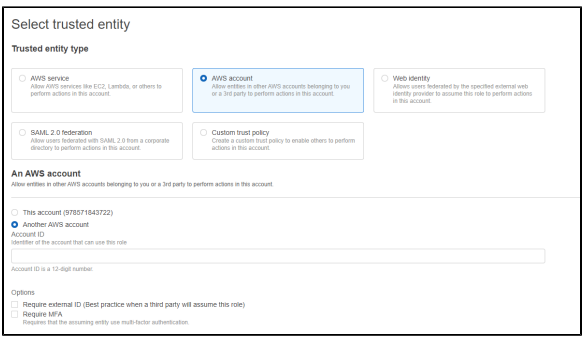

**\* Não selecione as opções Require external ID e Require MFA, pois estas opções vão limitar o acesso via AWS CLI, necessário para diversas manutenções/gestão do ambiente.**

Digite o Account ID da Neture no campo **Account ID** (localizado neste documento à direita):

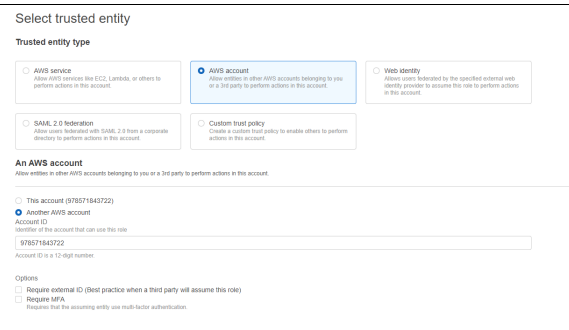

## Clique em **Next** para avançar para próxima tela.

Selecione as opções de acesso (Políticas) conforme a necessidade repassada pela equipe da Neture, ou utilize uma das opções de acesso à direita deste documento:

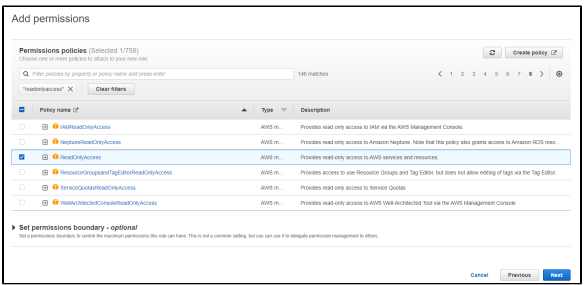

### Clique em **Next** para avançar para próxima tela.

Por último, dê o nome da Role de **NetureAccess**, que será utilizado por noss equipe para acessar o ambiente:

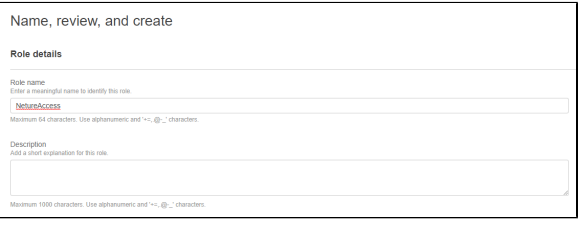

Confira os acessos concedidos, adicione tags caso seja de preferência e clique em **Create role** para criar a Role de acesso.

Pronto, este procedimento foi concluído, basta informar a equipe da Neture para validar o acesso. **U**